Data Tec, Inc., P.O. Box 31576, Des Peres, MO 63131 Voice (636) 256-7401 Fax (636) 230-6801 [www.ezdent.com](http://www.ezdent.com/)

#### \_\_\_\_\_\_\_\_\_\_\_\_\_\_\_\_\_\_\_\_\_\_\_\_\_\_\_\_\_\_\_\_\_\_\_\_\_\_\_\_\_\_\_\_\_\_\_\_\_\_\_\_\_\_\_\_\_\_\_\_\_\_\_\_\_\_\_\_\_\_\_\_\_\_\_\_\_\_\_\_\_\_ Dec. 2015

# *December Newsflash*

# **Free Webinar Dec. 16th**

CDT 2016 Codes and EasyDent Ehancements webinar! Go to our website **[www.ezdent.com](http://www.ezdent.com/)** click on the **Dec. 16th [Free Webinar Registration](http://www.ezdent.com/WebinarReqistration.htm)** link.

**DATATEC** 

EASYDEN

# **CDT 2016 Codes**

Beginning January 2016 there are 16 New Codes, 5 Deleted Codes, and 28 Revised codes. If you have the latest EasyDent updates on your computer you can easily update your ADA Fee schedule with these code changes. Complete instructions are on our website **[www.ezdent.com](http://www.ezdent.com/)** once on the website select the top "*Support*" tab, then the "*Technical Notes*" button on the right hand side, next scroll down and select technical **note #37** the "**CDA [ADA Code Updates](http://www.ezdent.com/technote/CDTADACodes.pdf)**" link.

# **Smartphone**

Did you know you can access EasyDent via your Smartphone? You will need to set one of your office computers to allow remote desktop access and jot down the Internet IP-address of the computer. On your Smartphone, install the App for Remote Desktop or "RDP". We recommend the App from Microsoft.

# **Tablet or iPad Support**

Did you know EasyDent has a Menu and EDR Notes screen designed especially for Tablet PCs or iPads? If you have the latest Internet updates installed you can simply click the top toolbar "*Tablet-Menu*" option from the Primary Menu to switch to the Tablet Style Menu. On the Tablet-Style Menu, you can click the top toolbar "Desktop Menu" option to switch back. EasyDent will remember the last Menu Type you used at your workstation.

Once you are using the new Tablet-Style Menu, if you want to try the new Tablet-Style EDR Visit Notes screen, from the top of the Menu, select "*Tools*" then "*Options - Tablet Menu*", and select the option "Tablet or iPad".

Thank you,

*EasyDent Staff* 

#### **Tablet Style Menu**

**- On the Primary Menu there is a new quick way to switch to the Tablet friendly Menu, just select the top toolbar "Tablet-Menu" option.**

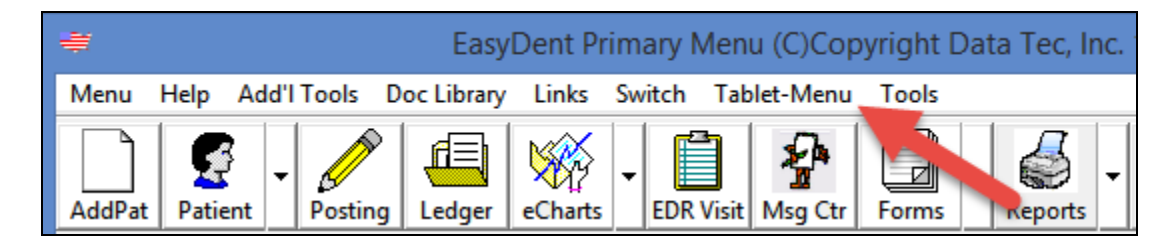

**- On the Tablet Menu you can select what buttons you wish to display. Select the top toolbar "Tools" option then "Edit Button Selection List".**

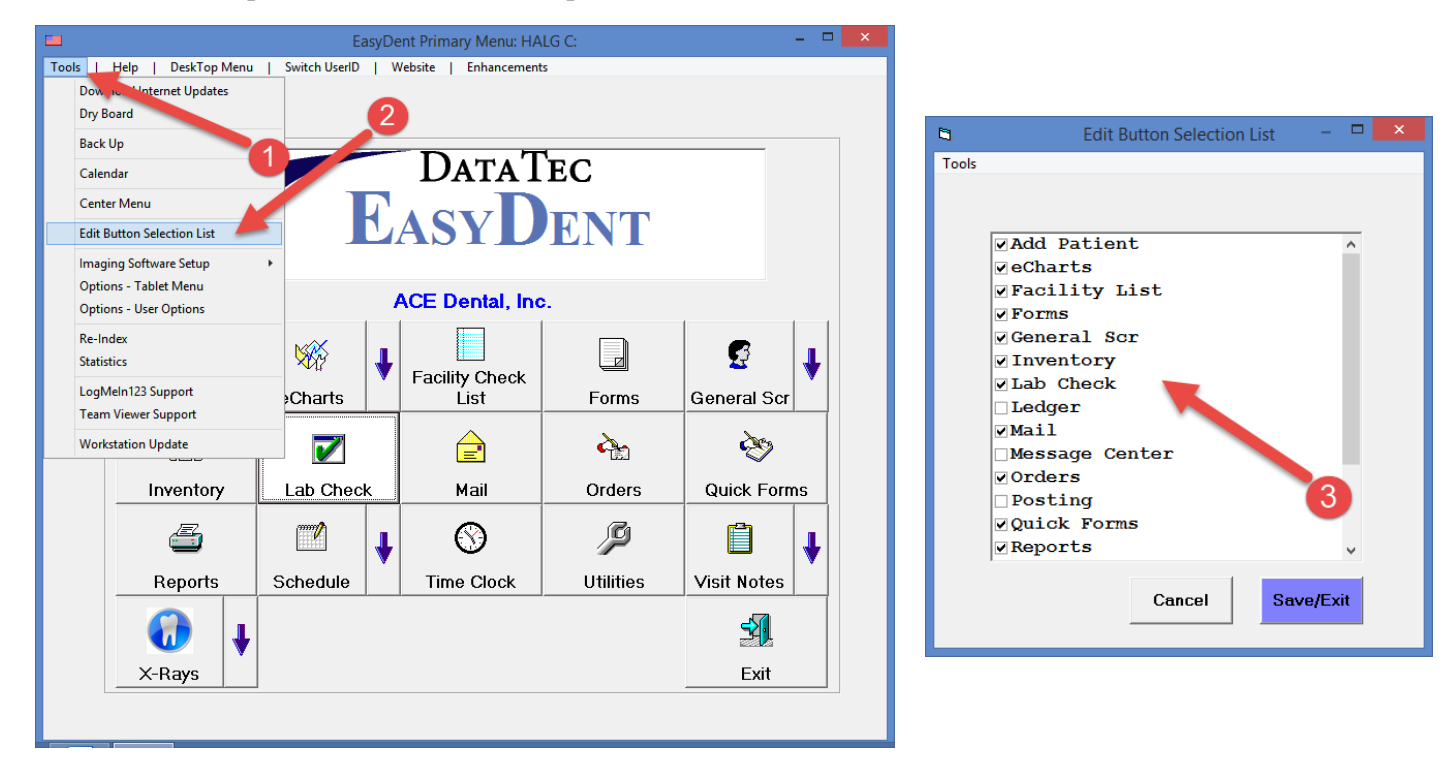

#### **EDR Screens**

- **- The Tablet style EDR Visit Note screen has a new option you can set to be prompted if you create a new note and try to exit it without signing it.**
- **- On the Patient's EDR Profile screen, any allergies in their allergy list are Automatically displayed.**
- **- When an EDR Visit Note is signed, the notes data windows will be in light blue instead of grey, to make it more obvious the note is signed.**
- **- There is a new EDR Visit Note option you can set to automatically update the General Screen's First & Last Visit Dates when you sign your Visit Note. From the EDR Visit Note Screen select the top "Tools" option, then "Option Setup" and check "Update Gen Scr Dates when Signing Note".**

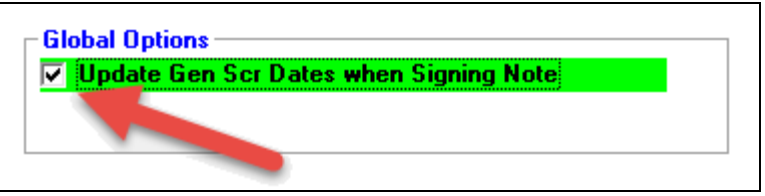

### **Scheduling Export**

**- When you export appointments for texting and email services, there is a new option called "Only Export the First Appt for the Day for the Patient".**

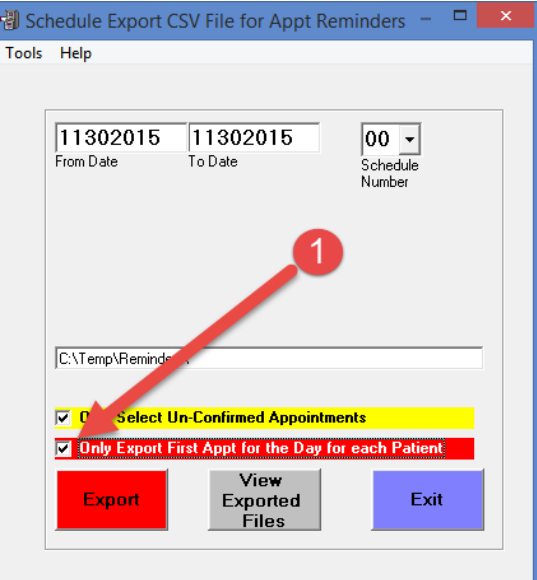

**- When you use the Schedule Export feature "CSV Appt File for Common Interfaces" only "ACTIVE" patients will be considered.**

#### **Posting**

- **- Posting has two new options (from posting use toolbar "tools" then "Options Setup").**
	- **1)"Pass Pat Acct Num to Scheduling", when you switch from posting to the schedule and click on a time slot the patient you were accessing on the posting screen will pop up on the schedule to add a new appointment for them.**
	- **2)"Use New Recall Date/Time Window", option set, a window will pop up that let's you to either just set the Recall Date & Time or open the schedule on to really schedule the date by just clicking on a time slot.**

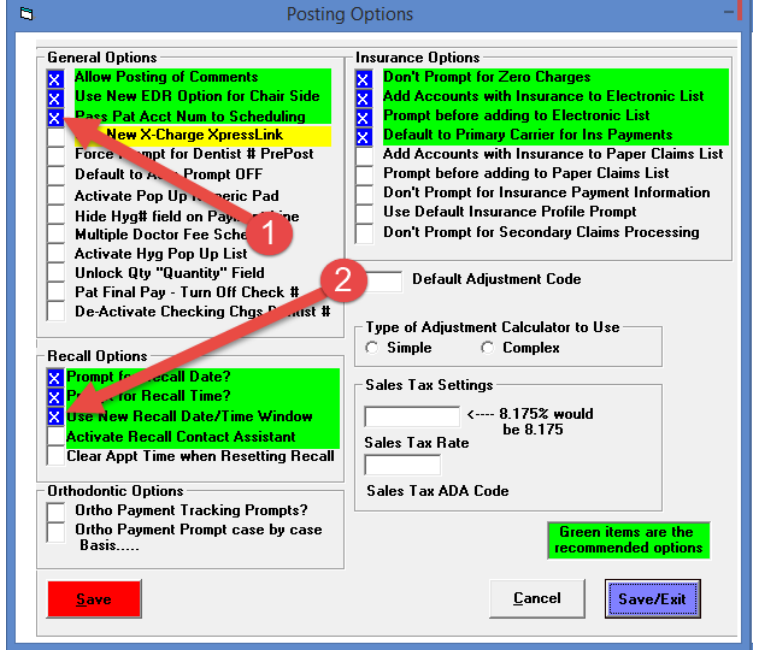

#### **Smartphone**

**- You can access EasyDent via Remote Desktop "RDP" on your Smartphone. On the Scheduling screen when you click on a patient's appointment the pop up window has a new "Phone" button that will let you select one of their phone numbers to be placed in the Windows Clipboard. Then on your Smartphone's Dialing App hold your finger down a few seconds to paste in the selected phone number.**

#### **Lab Check In**

**- The "LabCheck" screen from the Primary Menu will now list all Lab Cases that haven't been marked as "Finished". It used to only list them if they were Out to the Lab and Not returned.**

#### **Patient Reminders**

**- The Patient Reminder screen has a new button "Immediate Notes" that lets you Update Immediate Notes while still on the Reminder screen.**